Bax 7454, SE-103 92 Stockholm, SWEDEN http://www.geodynamik.com 

> Check that **PROJECT DATA, CLOCK, ROLLER DATA, STRIP LENGTH** and **LIMITS** are set correctly and adjust if

necessary.

**Basic settings**

 $CDS-012J$ 

 $\overline{58}$ 

**PROJECT DATA:** 0100X<br>98-02-23 14:43 **ROLLER DATA-STRIP LENGTH**  $\frac{111115}{30-50}$  70

**DISPLAY -PRINT H** 

DATA TRANSMISSION

**PRESS TO START :** 

42

area.

Select an alternative - in most cases **NEW AREA**.

Press the button **PRESS TO START** to start recording on a new area or on a previously started

# **Getting started in 5 minutes !**

## **Entering data for a NEW AREA**

 $|\mathbf{g}|$ 42  $CDS-012J$  $\overline{\phantom{a}}$  $\overline{1}$  $\overline{6}$ **INEW AREA**  $\boxed{5}$ **SECTION** 814/488  $\boxed{4}$ **DIRECTION** AREA PART  $\boxed{3}$ LAYER TYPE  $\boxed{2}$ LAYER NO. REF DIST RIGHT  $\overline{1}$  $\overline{\phantom{a}}$  $Ex$ as $=$ CONFIRM-

**ERASE** and key in the starting **SECTION** of the area. Choose **DIRECTION +** when the sections increase in the rolling direction, otherwise choose -.

Select AREA PART (A,B eller C) by pressing **CHANGE**.

Select **LAYER TYPE** Sub**G**rade**, C**apping layer, **S**ub-base or **R**oadbase.

Select **LAYER NO** 0-5 by pressing **DELETE** and a number.

If all is OK press **YES**, otherwise press **NO** and restart.

deviates too much from the requested value, this will show as lines in the display.

 $EX =$  back to main menu  $\leftarrow$  = change strip to the left  $\rightarrow$  = change strip to the right **SS** = start / stop

 $13$  014/480+ S2 A

**Start recording**

łΰ

 $\mathbb{I}_2$  $\begin{bmatrix} 64 \\ F \end{bmatrix}$ 

56 GR  $\overline{\mathbf{E}}$ 

 $\overline{\mathbf{E}}$ 

 $\overline{\mathbf{P}}$ 

**SS** 

↴

**ERFTURN TO MENIL!** 

**CONT. LAST AREA** 

**CONT. ANY AREA:** 

**INFU AREAL** 

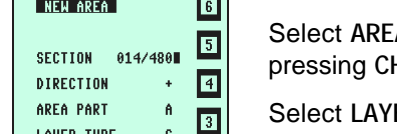

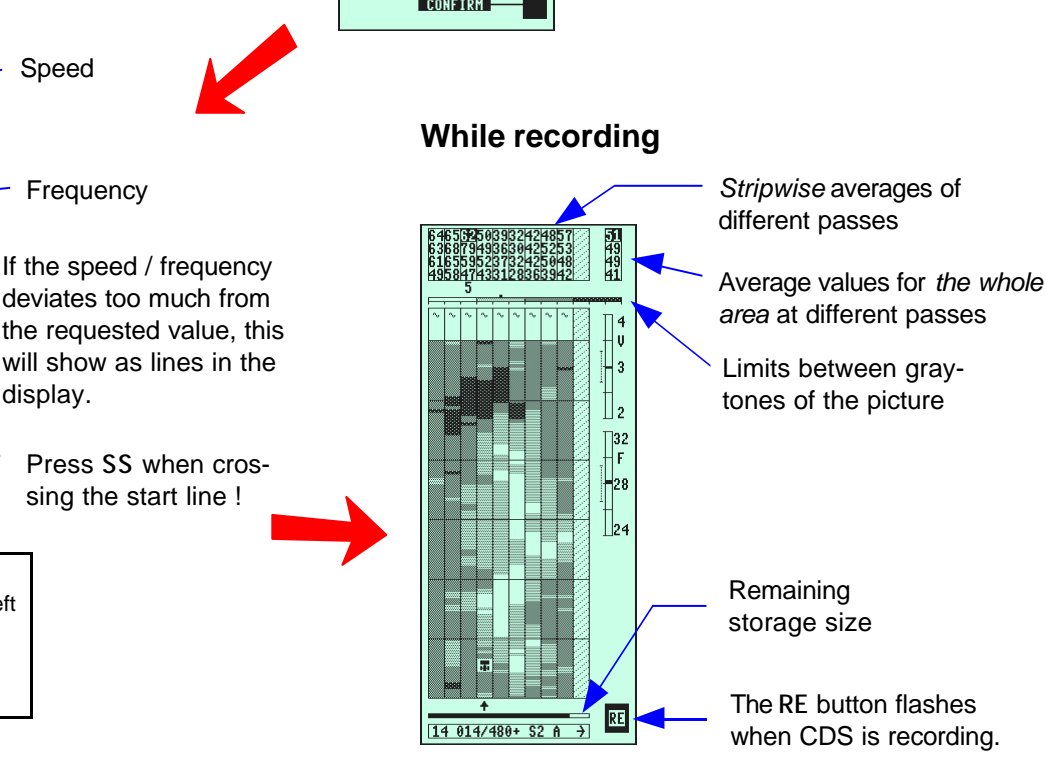

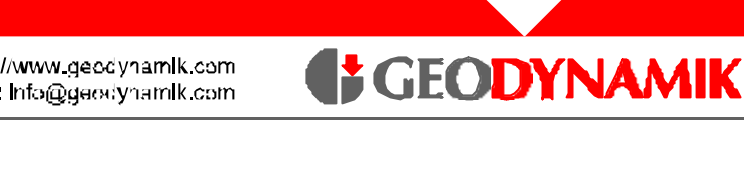

0011

Bax 7454, SE-103 92 Stockholm, SWEDEN http://www.geodynamik.com 

### **Gradient Diagram**

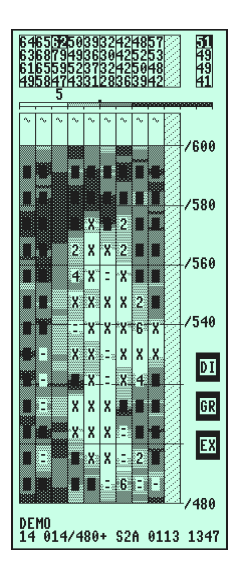

Press GR to see tendencies in registered values - when at least four (4) passes are done.

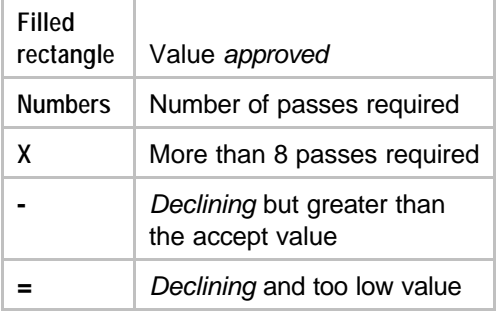

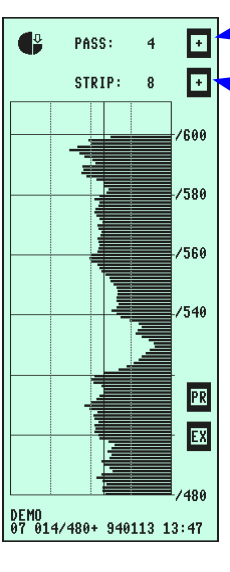

Change pass

**GEODYNAMIK** 

Change strip

Press **DI** for a detailed picture of the results for one pass at a time.

A full line shows the level of the accept value to be used as a reference.

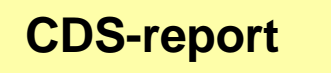

Connect a printer to CDS using a printer cable. Switch on the units.

Choose **PRINT** on CDS and select the areas to print. Then press **PR**.

CDS-reports - one A4 page per area - are printed.

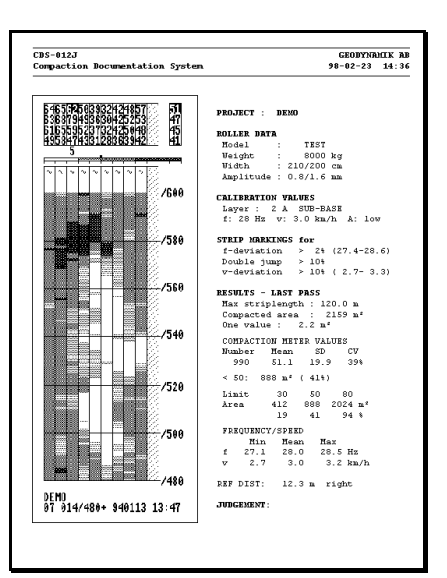

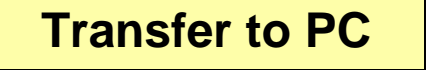

Connect CDS to a PC using a serial cable. Switch on CDS and the PC.

Start the PC-programme View or ComXL. Check that the correct COM-port is selected. Choose **Transmission from CDS**.

Choose **DATA TRANSMISSION** and then **TO PC** on the CDS. Select which areas to transfer and press **ST**.

Data are transmitted area by area. After the transfer, a table is written on the PC-screen as a receipt for the correct transmission.

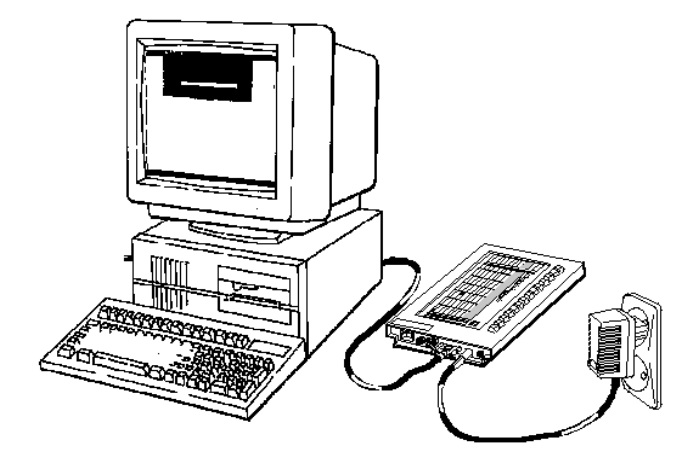